# Guida per gli scrutini con il software Nuvola

 $\_$  , and the set of the set of the set of the set of the set of the set of the set of the set of the set of the set of the set of the set of the set of the set of the set of the set of the set of the set of the set of th

Per i docenti ordinari l'unica cosa necessaria per gli scrutini è fare una proposta di voto per ogni alunno. Coordinatori e segretari dovranno anche compiere altri semplici passi durante la riunione di scrutinio. I passi da compiere sono già disposti in ordine sequenziale all'interno del menù (vedi immagine) e andranno eseguiti in quest'ordine.

## Proposte di voto (tutti i docenti)

Questo passaggio è l'unico richiesto agli insegnanti che non siano coordinatori o segretari e va eseguito in qualsiasi momento prima dell'inizio della riunione di scrutinio.

- Scegliere la classe su cui si intende lavorare, dal menù principale scegliere "Scrutinio" e quindi "Le mie proposte".
- Scegliere lo scrutinio dal menù che appare e cliccare su "Procedi".
- Per ogni alunno inserire il voto che si intende dare per il quadrimestre. Si noti che in giallo il sistema suggerisce già la media dei voti. Il docente è comunque libero di scegliere il voto che desidera. I voti potranno sempre essere modificati in ogni momento fino alla chiusura delle proposte prima dello scrutinio.
- Quando si ha finito cliccare su "Salva". Se vi viene richiesto cliccare su "Lascia la pagina".

I passaggi seguenti da 2 a 5 sono solo per i coordinatori di classe e i segretari e vanno eseguiti durante lo scrutinio.

## **Tabellone**

Durante lo scrutinio si dovrà innanzitutto inserire i dati per il tabellone e le pagelle e poi si passerà in rassegna i voti di ogni alunno per ogni singola materia. Per questo esiste lo strumento "Tabellone della

classe", con il quale il coordinatore ha sott'occhio tutti i voti, che possono esser letti e modificati durante la seduta.

Per accedere al tabellone, nella sezione "Scrutinio" scegliere "Tabellone della classe", quindi scegliere uno scrutinio e cliccare su "Procedi".

NB: al tabellone bisogna accedere tramite l'account di un coordinatore.

#### Dati per tabellone e pagelle (segretario)

- Per fare in modo che sulle pagelle compaiano le intestazioni e le date corrette cliccare su "Dati per stampe tabellone e pagelle" e poi inserire la data di emissione della pagella, che deve corrispondere alla data dello scrutinio in corso.
- Nelle tre caselle alla voce "Stampa pagelle: firme docenti" inserire le diciture che devono apparire sulle schede

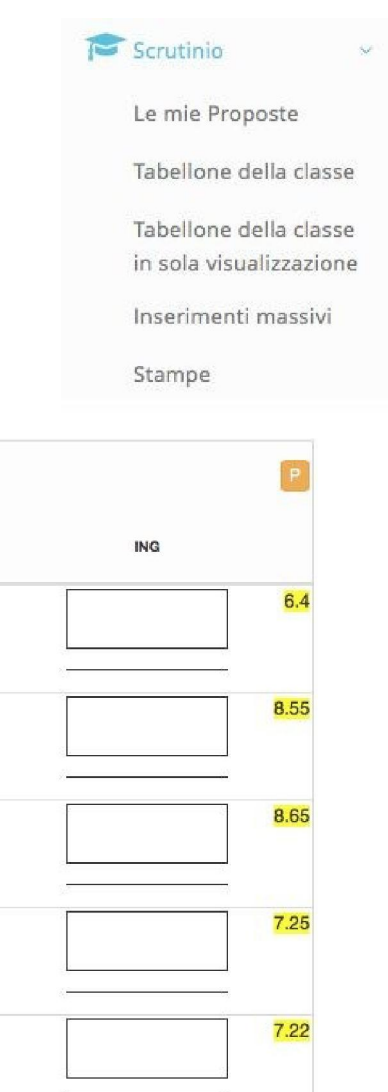

7.75

Torna in cima

#### Es: Il Coordinatore di Classe

Luigi Rossi

In caso queste caselle rimangano vuote sulle schede apparirà solo "Il coordinatore della classe" per la secondaria e "I docenti della classe" per la primaria.

Cliccare quindi su "Applica e chiudi" e una volta tornati al tabellone cliccare su "Salva".

NB: questa e operazione può essere svolta solo dal profilo del coordinatore.

### Dati per verbale (segretario)

Questa operazione serve a creare un verbale automatico precompilato che in seguito andrà letto e sistemato (vedere punto 4).

- All'interno di "Tabellone della classe" cliccare su "Dati per verbale". Inserire la data dello scrutinio corrente, l'aula in cui si svolge, l'orario di inizio e fine e i nomi di Coordinatore, presidente e segretario.
- Nella colonna a destra inserire i nomi dei docenti presenti cliccando sul bottone verde "Inserisci nomi dei docenti della classe" e controllare che nell'elenco prodotto non manchi nessuno e non ci siano nomi in più.
- Inserire manualmente nelle apposite caselle i nomi di eventuali docenti assenti e i nomi di coloro che li sostituiscono.
- Cliccare quindi su "Applica e chiudi" e una volta tornati al tabellone cliccare su "Salva".

### Voti (coordinatore)

Il tabellone dei voti riporta già tutte le proposte di voto fatte dagli insegnanti prima dello scrutinio (vedi immagine). Durante lo scrutinio si procederà con la lettura dei voti e l'eventuale modifica dei voti inesatti o che si intende modificare.

ATTENZIONE: non modificare per nessun motivo i voti se non in sede di scrutinio e con l'approvazione del consiglio di classe.

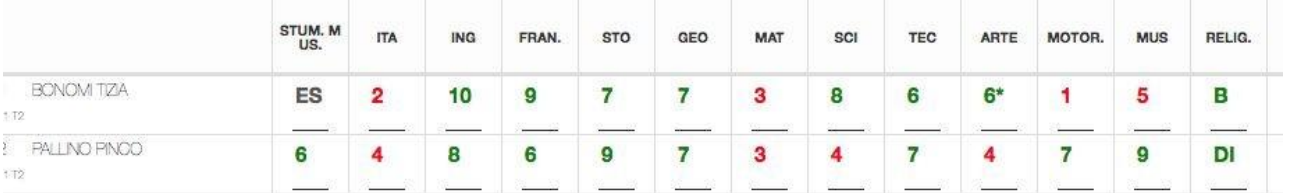

Chiudere le proposte di voto da parte dei docenti utilizzando la funzione "Chiudi proposte".

Controllare collegialmente i voti e modificarli se necessario.

Voti di consiglio: per i voti di consiglio bisogna selezionare 6<sup>\*</sup> anziché il semplice 6, quindi posizionare il mouse alla sinistra del voto e cliccare sull'area azzurra che compare, cliccare poi su "Generale" nella finestra che compare e infine spuntare la casella "Voto di consiglio" e salvare. Si ricorda comunque che eventuali voti non sufficienti non andranno più ad inficiare la promozione degli studenti o l'ammissione agli esami.

● Per inserire il numero di assenze cliccare sul pulsante "A" arancione in corrispondenza della colonna "ASS. NON. DOC:" (Assenze non documentate) e verrà automaticamente inserito per ogni alunno il numero di assenze calcolate dal registro.

Per lo scrutinio del II quadrimestre è necessario anche cliccare sulla G arancione di "Giudizio di idoneità" e sulla E di "Esito".

● A fine procedura cliccare sempre su "Salva". Si consiglia di salvare più volte durante lo scrutinio, per evitare di perdere dati o dover ripetere tutta la procedura dall'inizio.

# Inserimenti massivi (coordinatore)

Una volta discussi tutti i voti bisognerà inserire alcuni dati aggiuntivi utilizzando gli inserimenti massivi. È anche possibile inserire questi dati durante la lettura del tabellone, cliccando sui nomi dei singoli alunni. Questa funzione serve ad inserire in pagella il giudizio di comportamento, il giudizio di valutazione dei progressi, eventuali annotazioni (solo se necessarie) e ad averne un quadro complessivo per tutti gli alunni.

- dal menù "Scrutinio" scegliere "Inserimenti massivi" e quindi scegliere uno scrutinio.
- scegliere la tipologia di dati da inserire.
- Cliccare su "Procedi". Apparirà la tabella desiderata.

Cliccando nel riquadro vuoto si potranno scrivere le frasi che devono comparire in pagella. Quando nell'istituto esistono voci standardizzate, come nel caso del comportamento, queste potranno essere selezionate da un menù a tendina (vedi immagine) per risparmiare tempo. In più si potrà sempre aggiungere del testo libero se necessario.

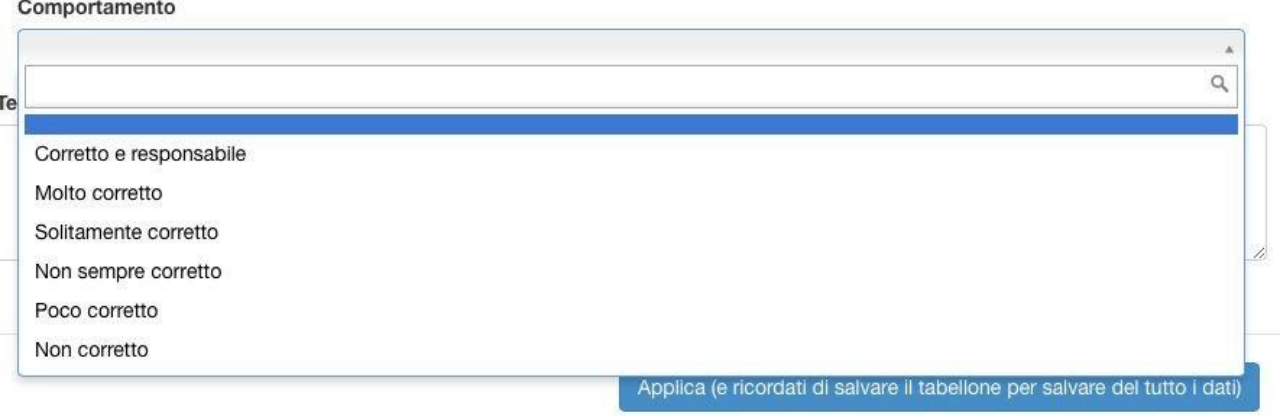

Al termine della procedura cliccare "Applica" e una volta tornati al tabellone cliccare su "Salva". NB: in fase di decisione del giudizio di comportamento potrebbe essere utile visualizzare tutte le note di un alunno. Per fare ciò usare "Note" → "Del Reg. di classe" e utilizzare i filtri "Nome" o "Cognome".

# Verbale (segretario)

Questo passaggio va svolto dal segretario utilizzando l'account del coordinatore. Ecco come procedere:

- Se non lo si è fatto all'inizio compilare i "dati per verbale" (vedere punto 2)
- Scegliere "Scrutinio" dal menù e quindi "Stampe".
- In corrispondenza dello scrutinio desiderato selezionare "Documenti personalizzati".
- Nell'elenco di documenti che appare scegliere "Verbale"
- Selezionare la classe desiderata, quindi selezionare "Produci" dal menù e quindi "Procedi".

A questo punto scaricare il verbale. Verrà scaricato un verbale in formato doc. che andrà accuratamente letto, completato, sistemato e modificato dove necessario. Fare particolare attenzione a stralciare le parti non utilizzate e le didascalie e ad integrare le parti incomplete.

Una volta pronto il verbale esportarlo in formato PDF, stamparne una copia e fare una fotocopia. Entrambe le copie andranno firmate. La prima dovrà essere consegnata in segreteria mentre la seconda andrà allegata al registro cartaceo dei verbali (dove ancora in uso).

● Nel registro creare un solo "evento/documento per classe" intitolato "Scrutinio", sistemare la data e l'ora e allegare a questo evento sia il verbale, sia le lettere firmate e scannerizzate sia il tabellone dei voti firmato e scannerizzato. Tutti questi documenti andranno allegati all'evento "Scrutinio" in formato PDF.

ATTENZIONE: si raccomanda di eliminare dai dispositivi ogni traccia di pagelle, tabelloni e verbali quando si è finito di lavorare per questioni di privacy. Questi potranno essere consultati nel registro elettronico in ogni momento.

A questo punto lo scrutinio è terminato. Si può volendo stampare il tabellone da allegare al verbale o crearne un file pdf (vedi "4. Stampe").

# Stampa e produzione documenti (coordinatore)

Si può ora procedere con la stampa del tabellone. È anche consigliabile produrre almeno una scheda di prova (solo in PDF, senza stamparla) per controllare che tutto vada bene.

#### Tabellone dei voti

- Tornare al tabellone nella sezione "Scrutinio" (vedi "2. Tabellone").
- Una volta visualizzato il tabellone con tutti i voti controllare la data in fondo. Se fosse sbagliata è necessario controllare i "Dati per stampe tabellone e pagelle" e i "Dati per verbale".
- Cliccare su "Stampa/PDF" a destra sopra il tabellone stesso. In fase di stampa ricordarsi di selezionare un orientamento orizzontale.
- Dopo aver stampato il tabellone verificare che tutti i docenti presenti lo firmino e consegnarlo in segreteria.

### **Pagelle**

A questo punto la segreteria potrà produrre le pagelle di ogni studente nei soli casi particolari in cui si richiede la stampa. Le pagelle verranno in ogni caso rese automaticamente disponibili ai genitori in formato PDF con firma digitale (legalmente valide) nell'area tutore del registro. È fortemente consigliato produrre almeno una pagella durante lo scrutinio per verificare che tutto sia stato eseguito correttamente, senza stamparla ma solo scaricandola in formato pdf.

- Dalla sezione "Scrutinio" scegliere la funzione "Stampe".
- In corrispondenza dello scrutinio desiderato cliccare sul pulsante blu "Schede".
- Cliccare il pulsante blu in corrispondenza del tipo di pagella che si vuole produrre. Apparirà l'elenco degli alunni della classe (vedi immagine).

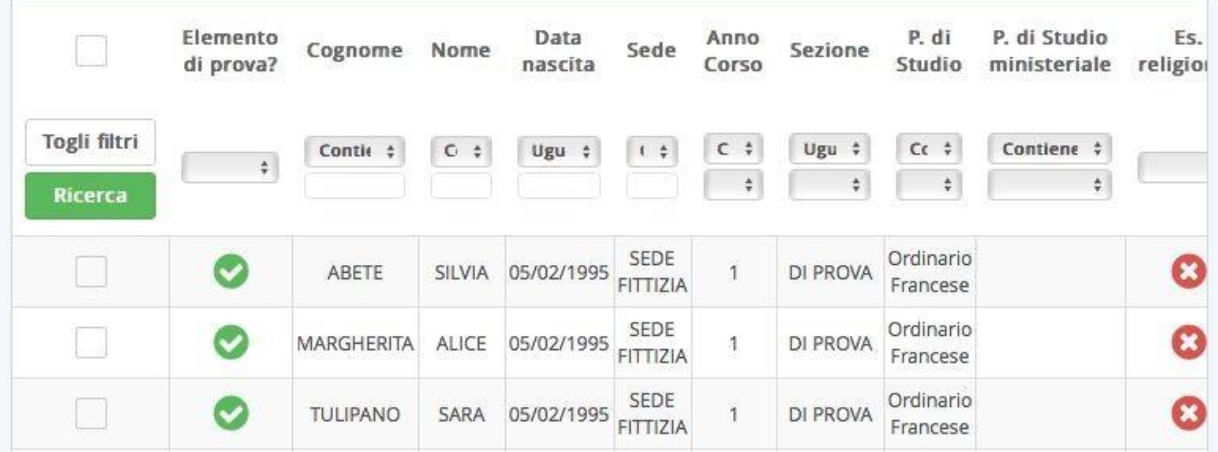

Selezionare gli alunni di cui si desidera produrre la pagella cliccando su uno dei quadratini a sinistra, oppure selezionarli tutti se si desidera il documento concatenato con tutte le pagelle della classe (utile ad esempio per i colloqui con i genitori a fine quadrimestre).

Dal menù "Azione di massa" in alto scegliere la voce "Produci", quindi cliccare su "Procedi". In questo modo verranno prodotte le schede degli alunni selezionati in formato pdf. Si consiglia di produrre un documento concatenato con tutte le schede per controllarle rapidamente tutte onde evitare problemi. Si ricorda che, eliminate le schede cartacee, questo è l'unico controllo che viene fatto prima della pubblicazione automatica nell'area tutore.

# Colloqui con i genitori (coordinatore)

In sede di colloquio è possibile mostrare alle famiglie i voti delle schede senza stampare nulla producendo un file concatenato PDF con tutte le pagelle e poi mostrare la pagella su PC o tablet (vd. punto 5). A seconda delle esigenze scegliere formato A3 (pagine affiancate) o A4 (una sola pagina alla volta).

ATTENZIONE: si raccomanda di eliminare dai dispositivi ogni traccia di pagelle, tabelloni e verbali quando si è finito di lavorare per questioni di privacy. Questi potranno essere consultati nel registro elettronico in ogni momento.

Consiglio a tutti di guardare le video-guide sugli scrutini sul canale YouTube di Madisoft: https://www.youtube.com/playlist?list=PLat981C10o708dcTzUTyWqR3ETaNPiwmb

Oppure "SCRUTINI CON NUVOLA" di Marta Sabatta. https://www.youtube.com/watch?v=koUEzQEtkPU&t=3s

> *L'Animatore Digitale Ins. Luisa Maiese*